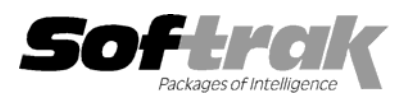

# **Adagio® Ledger 8.0C (2005.03.21) Release Notes**

The most up-to-date compatibility information is on the **Product Compatibility Info** link at www.softrak.com.

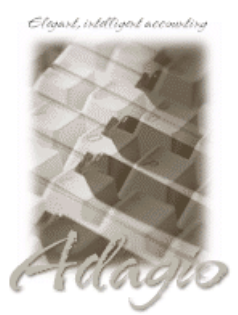

BankRec 6.8B Checks 6.8A Crystal Reports® 8.5 for Adagio FX 8.0A - 8.0D GridView 6.8A, 8.0A, 8.0B Inventory 6.8A, 6.8B Invoices 6.8A, 6.8B JobCost 6.8B Lanpak 6.8A MultiCurrency 8.0A OLEDB 6.8A OrderEntry 6.8A, 6.8B Payables 6.8A, 6.8B Receivables 6.8A, 6.8B, 8.0A Time&Billing 6.8A

**Adagio** 

#### **Other**

KOM GL Account Code Change 8.0B MS Office 87 - 2003 MS Windows NT, 2000, XP

# **Enhancements and revisions in Adagio Ledger 8.0C (2005.03.21)**

- ♦ The function 'Active Users' has been added to the Help menu. This function lists the users and the applications they have open for the company you have open.
- ♦ GridView has been added to the Adagio menu. For users to be permitted to create or edit views in GridView when launched from the Adagio menu you must edit the User and select the new option 'Edit GridView'.
- ♦ Users of Adagio GridView can add views to the Reports menu. To use this feature, create a Workspace in GridView containing one or more Views, copy the Workspace (.gvs) and Views (.gv) it uses to \softrak\alwin\views. GridView must be version 8.0A or higher.
- ♦ Multi-currency sample data has been added and is installed in \softrak\alwin\mcsamdata. It includes data for Adagio Ledger, Adagio Receivables, and Adagio MultiCurrency (currency codes, tables and exchange rates). When opening the GL multi-currency sample data for the first time the EZFile Directories dialog will appear. In the Currency Path field you must enter \softrak\alwin\mcsamdata.
- ♦ Compatible with Adagio MultiCurrency 8.0B. Adagio Ledger 8.0A and 8.0B were compatible with Adagio MultiCurrency 8.0A only and not higher versions.
- ♦ There was an error in the Financial Reporter in some cases if Adagio Ledger was started from a shortcut or icon using lower case values for the /U and /P parameters.
- ♦ When the Posting Journal was auto-printed (after posting) and then cleared, the entire journal was cleared, not just the sequence posted.
- ♦ When a GL batch created by posting a revaluation in a multi-currency sub-ledger (for example AR) was retrieved and posted in Adagio Ledger, the source amounts for the revaluation transactions were converted from home when they should have remained zero dollars.
- ♦ Single-currency batches retrieved into a multi-currency GL from ACCPAC® Plus™ Payroll, Job Costing, or Adagio JobCost did not update the source amounts when posted and the source amounts were incorrect on the Detail Listing. There were no integrity errors unless the accounts were switched to multi-currency.
- ♦ In a multi-currency database, the Detail Listing incorrectly reported an error if the debits and credits for the current year netted to zero for an account but there were transactions for the account. The report printed correctly in spite of the incorrect error message.
- ♦ The Financial Reporter now correctly handles a "blank" department code when generating a financial report.

-- over --

# **Enhancements to the Financial Statement Designer**

- ♦ A **\$X** command has been added as a parameter for the Header/Footer section and returns the data path of the statement being printed. The header/footer section now supports the following codes:
	- \$A Application Application SC Company name \$D{format} - Print Date{=DATESTRING() specs} \$F - Specification file name \$R The sheet name \$X - The path to the specification file

- ♦ The order of sheets in a workbook can be changed.
- ♦ You can multi-select rows or columns to insert or delete rows or columns.
- ♦ New functions have been added. =YEARL(date) returns the year number plus 1900 to yield the correct calendar year. =ToWords(n[,IsCurrency]) converts a numeric value to text. (1=one, 2=two,13=thirteen, 1.23 = one point two three, etc.). Passing TRUE() or 1 as the second parameter returns the number as a currency string. (ie. 1.23 = one dollar and twenty three cents). =FISCAL(1) returns the fiscal period number as words. (ie. one, two, three, etc…).
- ♦ Placing ".ShowAccounts" in cell B1 of a SmartSheet will print the account ranges (only hiding column A prior to print). ".AutoUpdate" and ".RowFormat" have been added to the right button mouse menu when the cursor is positioned over the correct cell.
- ♦ Toolbar buttons have been added to change the orientation from portrait to landscape, and autofit selected rows and columns. To add these buttons to your toolbar, select View | Customize | Toolbar tab | Format | Reset and the new buttons will appear on your tab.
- ♦ The "Useful text string" formulas on the right mouse button now use the DATESTRING function when inserting fiscal calendar references. This makes the text automatically adjust for new (or different) fiscal calendars).
- ♦ Find/Next has been improved. Zero suppression now works more reliably. Copy and pasting formulas between worksheets is now supported.
- ♦ The **.Verify** command has been improved and will now report "duplicate" accounts.
- ♦ Ctrl-< and Ctrl-> will decrement or increment the fiscal period respectively.
- ♦ The account group tree would not display if the username and password were not specified in uppercase. This has been fixed.
- ♦ Alt-UpArrow and Alt-DownArrow now moves an item in Statement Groups. Statement Groups can now be printed by selecting "Send to sheet | Statement Groups. The option "All departments" has been added to Statement Group print. This allows a statement to be printed for all departments in a ledger, without having to select each one in turn. Departments added to the ledger will automatically have their statement printed. Statement Group Print allows you to restart page numbering on a specific statement. The starting page number for a statement is specified in File | Header/Footer.
- ♦ The designer now supports up to 16 sheets in a workbook. Sheets can be inserted and deleted. Sheets can be imported from other workbooks (File | Import workbook).
- ♦ The function =QUERYSHEET("sheetname","Cell" [,Fiscal period] [,"Department"]) has been added. This function allows you to retrieve values from other sheets. The sheet name and cell reference are passed as strings. While "B10" style cell references are permitted, it is recommended that a "Named Range" be used to specify the desired cell. Named ranges are updated as rows and columns move. The =QUERYSHEET() function's cell parameter text is not automatically changed if a cell moves on the referenced sheet. You can optionally pass a department code and fiscal period to the queried sheet, to make sure that it contains correct values for a given department or fiscal period. You need only include these values in the first call to =QUERYSHEET() (calculated from top left to bottom right).

# **Enhancements and revisions in earlier versions of Adagio Ledger**

♦ Refer to the Readme help file for details of enhancements and revisions in earlier versions.

# **Installing**

To install Adagio Ledger from the Adagio Product CD you need the serial number and install code from the Product Label that came with your CD.

If you are installing an upgrade, you need the serial number and install code that came with your upgrade. A previous version of Adagio Ledger should already be installed on your computer before installing the upgrade. If a previous version is not already installed, you can still install the upgrade. After entering the upgrade serial number and install code, you will also have to enter the serial number and install code from your previous version.

If you are installing a Service Pack, you do not need to enter a serial number or install code. However, a previous version of Adagio Ledger 8.0C must be installed before the Service Pack can be installed.

To install Adagio Ledger (or an upgrade), insert the CD in the drive. If the install program does not start automatically, run ADAGIO.EXE from the root of the CD. Or, if Adagio Ledger was downloaded, run the program file you downloaded. Once the install program is running, you can click the View button to open the Readme file for detailed instructions. If Adagio Ledger is installed on a network, you must also do a workstation install for each workstation running Adagio Ledger. Refer to "Installing on a network" in the Readme for instructions.

To install the Adagio Ledger Service Pack, run the Service Pack program and follow the instructions on the screen. After installing the Service Pack, a workstation install may be required at each station running Adagio Ledger. To determine if a workstation install is required, start Adagio Ledger at the workstation. The workstation install will be automatically started if required. Note: If you are updating multiple applications at the same time, it may be faster to run the all workstation install to update all applications at once on the station. Refer to "Installing on a Network" in the Readme for instructions.

### **Upgrading to this Version**

There are no special instructions for upgrading to version 8.0C from earlier versions of Adagio Ledger. A database conversion is not required.

Adagio Ledger 8.0C Financial Reporter converts financial specifications created in earlier versions of Adagio Ledger. Financial specs created by or converted by Adagio Ledger 8.0C cannot be used by earlier versions of Adagio Ledger.

-- end --